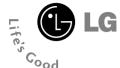

# **CU515**

**User Guide** 

## Part 15.21 statement

"Change or Modifications that are not expressly approved by the manufacturer could void the user's authority to operate the equipment."

## Part 15.105 statement

This equipment has been tested and found to comply with the limits for a class B digital device, pursuant to Part 15 of the FCC Rules.

These limits are designed to provide reasonable protection against harmful interference in a residential installation.

This equipment generates uses and can radiate radio frequency energy and, if not installed and used in accordance with the instructions, may cause harmful interference to radio communications.

However, there is no guarantee that interference will not occur in a particular installation. if this equipment does cause harmful interference or television reception, which can be determined by turning the equipment off and on, the user is encouraged to try to correct the interference by one or more of the following measures:

- Reorient or relocate the receiving antenna.
- Increase the separation between the equipment and receiver.
- Connect the equipment into an outlet on a circuit different from that to which the receiver is connected
- Consult the dealer or an experienced radio/TV technician for help.

## LIMITED WARRANTY STATEMENT

## 1. WHAT THIS WARRANTY COVERS:

LG offers you a limited warranty that the enclosed subscriber unit and its enclosed accessories will be free from defects in material and workmanship, according to the following terms and conditions:

- (1) The limited warranty for the product extends for ONE (1) year beginning on the data of purchase of the product.
- (2) The limited warranty extends on to the original purchaser of the product and is not assignable or transferable to any subsequent purchaser/end user.
- (3) This warranty is good only to the original purchaser of the product during the warranty period as long as it is in the U.S., including Alaska, Hawaii, U.S. Territories and Canada.
- (4) The external housing and cosmetic parts shall not be covered under these limited warranty terms.
- (5) Upon request from LG, the consumer must provide information to reasonably prove the date of purchase.
- (6) The customer shall bear the cost of shipping the product to the Customer Service Department of LG. LG shall bear the cost of shipping the product back to the consumer after the completion of service under this limited warranty.

## 2. WHAT THIS WARRANTY DOES NOT COVER:

- (1) Defects or damages resulting from use of the product in other than its normal and customary manner.
- (2) Defects or damages from abnormal use, abnormal conditions, improper storage, exposure to moisture or dampness, unauthorized modifications, unauthorized connections, unauthorized repair, misuse, neglect, abuse, accident, alteration, improper installation, or other acts which are not the fault of LG, including damage caused by shipping blown fuses spills of food or liquid.
- (3) Breakage or damage to antennas unless caused directly by defects in material or workmanship.
- (4) That the Customer Service Department at LG was net notified by consumer of the alleged defect or malfunction of the product during the applicable limited warranty period.
- (5) Products which have had the serial number removed or made illegible.
- (6) The limited warranty is in lieu of all other warranties, express or implied either in fact or by operations law, statutory or otherwise, including, but limited to any implied warranty of marketability or fitness for a particular use.
- (7) Damage resulting from use of non-LG approved accessories.
- (8) All plastic surfaces and all other externally exposed parts that are scratched or damaged due to normal customer use.
- (9) Products operated outside published maximum ratings.
- (10) Products used or obtained in a rental program.
- (11) Consumables (such as fuses).

## 3. STATE LAW RIGHTS:

No other express warranty is applicable to this product. THE DURATION OF ANY IMPLIED WARRANTIES, INCLUDING THE IMPLIED WARRANTY OF MARKETABILITY, IS LIMITED TO THE DURATION OF THE EXPRESS WARRANTY HEREIN. LG INFOCOMM INC. SHALL NOT BE LIABLE FOR THE LOSS OF THE USE OF THE PRODUCT, INCONVENIENCE, LOSS OR ANY OTHER DAMAGES, DIRECT OR CONSEQUENTIAL, RISING OUT OF THE USE OF, OR INABILITY TO USE, THIS PRODUCT OR FOR ANY BREACH OF ANY EXPRESS OR IMPLIED WARRANTY, INCLUDING THE IMPLIED WARRANTY OF MARKETABILITY APPLICABLE TO THIS PRODUCT. Some states do not allow the exclusive of imitation of incidental or consequential damages or limitations on how long an implied warranty lasts; so these limitations or exclusions may not apply to you. This warranty gives you specific legal rights and you may also have other rights which vary from state to state.

## 4. HOW TO GET WARRANTY SERVICE:

To obtain warranty service, please call the following web address: www.lgeservice.com

## For Your Safety

## **Important Information**

This user guide contains important information on the use and operation of this phone. Please read all the information carefully for optimal performance and to prevent any damage to or misuse of the phone. Any changes or modifications not expressly approved in this user guide could void your warranty for this equipment.

### **Before You Start**

#### **Safety Instructions**

**WARNING!** To reduce the possibility of electric shock, do not expose your phone to high humidity areas, such as the bathroom, swimming pool, etc.

Always store your phone away from heat. Never store your phone in settings that may expose it to temperatures less than 32°F or greater than 104°F, such as outside during extreme weather conditions or in your car on a hot day. Exposure to excessive cold or heat will result in malfunction, damage and/or catastrophic failure.

Be careful when using your phone near other electronic devices. RF emissions from your mobile phone may affect nearby in adequately shielded electronic equipment. You should consult with manufacturers of any personal medical devices such as pacemakers and hearing aides to determine if they are susceptible to interference from your mobile phone.

Turn off your phone in a medical facility or at a gas station. Never place your phone in a microwave oven as this will cause the battery to explode.

**IMPORTANT!** Please read the TIA SAFETY INFORMATION on page 78 before using your phone.

#### **Safety Information**

Read these simple guidelines. Breaking the rules may be dangerous or illegal. Further detailed information is given in this user guide.

- Never use an unapproved battery since this could damage the phone and/or battery and could cause the battery to explode.
- Never place your phone in a microwave oven as it will cause the battery to explode.
- Do not dispose of your battery by fire or with hazardous or flammable materials
- ► Make sure that no sharp-edged items come into contact with the battery. There is a risk of this causing a fire.
- > Store the battery in a place out of reach of children.
- Be careful that children do not swallow any parts such as rubber plugs (earphone, connection parts of the phone, etc.). This could cause asphyxiation or suffocation.

- Unplug the power cord and charger during lightning storms to avoid electric shock or fire.
- When riding in a car, do not leave your phone or set up the hands-free kit near to the air bag. If wireless equipment is improperly installed and the air bag is activated, you may be seriously injured.
- Do not use a hand-held phone while driving.
- Do not use the phone in areas where its use is prohibited. (For example: aircraft).
- Do not expose the battery charger or adapter to direct sunlight or use it in places with high humidity, such as a hathroom
- Never store your phone in temperatures less than- 4°F or greater than 122°F.
- Do not use harsh chemicals (such as alcohol, benzene, thinners, etc.) or detergents to clean your phone. There is a risk of this causing a fire.
- ▶ Do not drop, strike, or shake your phone severely. Such actions may harm the internal circuit boards of the phone.
- Do not use your phone in high explosive areas as the phone may generate sparks.
- Do not damage the power cord by bending, twisting, pulling, or heating. Do not use the plug if it is loose as it may cause a fire or electric shock

- Do not place any heavy items on the power cord. Do not allow the power cord to be crimped as it may cause fire or electric shock.
- Do not handle the phone with wet hands while it is being charged. It may cause an electric shock or seriously damage your phone.
- Do not disassemble the phone.
- Do not place or answer calls while charging the phone as it may short-circuit the phone and/or cause electric shock or fire
- Only use the batteries, antennas, and chargers provided by LG. The warranty will not be applied to products provided by other suppliers.
- Only authorized personnel should service the phone and its accessories. Faulty installation or service may result in accidents and consequently invalidate the warranty.
- Do not hold or let the antenna come in contact with your body during a call.
- An emergency call can be made only within a service area. For an emergency call, make sure that you are within a service area and that the phone is turned on.

## For Your Safety

## **FCC RF Exposure Information**

WARNING! Read this information before operating the phone.

In August 1996, the Federal Communications (FCC) of he United States, with its action in Report and Order FCC 96-326, adopted an updated safety standard for human exposure to radio frequency (RF) electromagnetic energy emitted by FCC regulated transmitters. Those guidelines are consistent with the safety standard previously set by both U.S. and international standards hodies

The design of this phone complies with the FCC guidelines and these international standards.

#### CAUTION

Use only the supplied and approved antenna. Use of unauthorized antennas or modifications could impair call quality, damage the phone, void your warranty and/or result in violation of FCC regulations. Do not use the phone with a damaged antenna. If a damaged antenna comes into contact with skin, a minor burn may result. Contact your local dealer for a replacement antenna.

## **Body-worn Operation**

This device was tested for typical body-worn operations with the back of the phone kept 0.79 inches (2cm) between the user's body and the back of the phone. To comply with FCC RF exposure requirements, a minimum separation distance of 0.79 inches(2cm) must be maintained between the user's body and the back of the phone. Third-party belt-clips, holsters, and similar accessories containing metallic components should not be used. Body-worn accessories that cannot maintain 0.79 inches(2cm) separation distance between the user's body and the back of the phone, and have not been tested for typical body-worn operations may not comply with FCC RF exposure limits and should be avoided.

## Vehicle Mounted External Antenna (optional, if available)

A minimum separation distance of 8 inches (20cm) must be maintained between the user/bystander and the vehicle mounted external antenna to satisfy FCC RF exposure requirements. For more information about RF exposure, visit the FCC website at www.fcc.gov

## **FCC Part 15 Class B Compliance**

This device and its accessories comply with part 15 of FCC rules. Operation is subject to the following two conditions: (1) This device and its accessories may not cause harmful interference, and (2) this device and its accessories must accept any interference received, including interference that may cause undesired operation.

## **Cautions for Battery**

- Do not disassemble.
- Do not short-circuit.
- ▶ Do not expose to high temperature: 60°C (140°F).]
- Do not incinerate.

## **Battery Disposal**

- Please dispose of your battery properly or bring to your local wireless carrier for recycling.
- Do not dispose in fire or with hazardous or flammable materials.

## **Adapter (Charger) Cautions**

- Using the wrong battery charger could damage your phone and void your warranty.
- The adapter or battery charger is intended for indoor use only.

Do not expose the adapter or battery charger to direct sunlight or use it in places with high humidity, such as the bathroom.

## Menu Tree

The following illustration shows the available menu structure and indicates the:

- Number assigned to each menu option.
- ▶ Page where you can find the feature description.

## 1. AT&T Music (see page 37)

- 1.1 Music Player
- 1.2 Shop Music
- 1.3 MusicID
- 1.4 XM Radio
- 1.5 Music Videos
- 1.6 The Buzz
- 1.7 Community
- 1.8 Music Apps

## 2. Messaging (see page 48)

- 2.1 New Message
- 2.2 Inhox
- 2.3 IM
- 2.4 Mobile Email
- 2.5 Drafts
- 2.6 Outbox
- 2.8 Sent
- 2.8 Voicemail

## 2. Messaging (continued)

#### 2.9 Templates

- 2.9.1 Text Templates
- 2.9.2 Multimedia Templates
- 2.9.3 Signature

#### 2.0 Message Settings

- 2.0.1 Text Message
- 2.0.2 Multimedia Message
- 2.0.3 Voicemail
- 2.0.4 Service Messages

## 3. Recent Calls (see page 59)

- 3.1 Missed Calls
- 3.2 Dialed Calls
- 3.3 Received Calls
- 3.4 All Calls
- 3.5 Call Duration
- 3.6 Data Counter

## 4. MEdia Net (see page 61)

- 4.1 MEdia Net Home
- 4.2 Bookmarks
- 4.3 Saved Pages
- 4.4 Enter URL
- 4.5 Recent Pages
- 4.6 Security

#### 4.7 Browser Settings

- 4.7.1 Accounts
- 4.7.2 Primary Storage
- 4.7.3 Cache Settings
- 4.7.4 Cookie Settings
- 4.7.5 Character Encoding
- 4.7.6 Scrolling Control
- 4.7.7 Show Image
- 4.7.8 AuthWallet

#### 5. AT&T Mall (see page 66)

- 5.1 Shop Tones
- 5.2 Shop Games
- 5.3 Shop Graphics
- 5.4 Shop Multimedia
- 5.5 Shop Applications
- 5.6 MEdia Net Home

## 6. Cellular Video (see page 67)

## 7. My Stuff (see page 68)

- 7.1 Games
- 7.2 Applications
- 7.3 Audio & Ringtones
- 7.4 Graphics
- 7.5 Video
- 7.6 Tools
- 7 6.1 Voice Command
  - 7 6 2 Alarm Clock
  - 7 6 3 Calendar
  - 7.6.4 Notepad
  - 7.6.5 Calculator
  - 7.6.6 Tip Calculator
  - 7 6 7 World Clock
  - 768 Tasks
  - 7.6.9 Stop Watch
  - 7.6.0 Unit Converter
  - 7.6.\* Date Finder
  - 7.6.# D-Day Counter

## Menu Tree

## 7. My Stuff (continued)

## 7.7 Camera & Recordings

- 7.7.1 Take Photo
- 7.7.2 Record Video
- 7.7.3 Record Voice
- 7.8 Other Files
- 7.9 Memory Card

## 8. Address Book (see page 78)

- 8.1 Contact List
- 8.2 New Contact
- 8.3 Caller Groups
- 8.4 Speed Dial List
- 8.5 Copy All Contacts
- 8 6 Delete All Contacts
- 8.7 Service Dial Numbers
- 8.8 My Business Card
- 8.9 View Options
- 8.0 My Numbers

## 9. Settings (see page 80)

### 9.1 Audio & Ringtones

- 9.1.1 Shop Tones
- 9.1.2 Ringtones
- 9.1.3 Volume
- 9.1.4 Message Alert Tones
- 9.1.5 Alert Type
- 9.1.6 Increasing Ringtone
- 9.1.7 Power On/Off Tones

### 9.2 Display

- 9.2.1 Shop Graphics
- 9.2.2 Wallpapers
- 9.2.3 Backlight Timer
- 9.2.4 Brightness
- 9.2.5 Menu Styles
- 9.2.6 Languages
- 9.2.7 Dialing Fonts
- 9.2.8 Clocks & Calendar
- 9.2.9 Color Schemes

#### 9.3 Bluetooth

- 9.3.1 Turn On/Off
- 9.3.2 Search New Device
- 9.3.3 Paired Devices
- 9.3.4 Settings

## 9. Settings (continued)

#### 9.4 Date & Time

9.4.1 Set Date

9.4.2 Date Format

9.4.3 Set Time

9.4.4 Time Format

9.4.5 Auto Update

#### 9.5 Call

9.5.1 Call forwarding

9.5.2 Send My Number

9.5.3 Auto Redial

9.5.4 Answer Mode

9.5.5 Bluetooth Call Answer

9.5.6 Minute Minder

9.5.7 Call Waiting

9.5.8 Call Reject

9 5 9 TTY

9.5.0 Send DTMF Tones

9.5.\* Video Share

#### 9.6 Security

9.6.1 Lock Handset

9.6.2 PIN Code Request

9.6.3 Fixed Dial Number

9.6.4 Change Codes

## 9. Settings (continued)

#### 9.7 Connection

9.7.1 Network Profiles

9.7.2 USB Connection Mode

#### 9.8 Flight Mode

9.9 Software Update

#### 9.0 Check Memory

9.0.1 Common

9.0.2 Reserved

9.0.3 SmartChip

9.0.4 Memory Card

## 9.\* Handset Information

#### 9.# Reset Settings

9.#.1 Clear Memory

9.#.2 Reset Default

# AT&T Music

## **Music Player**

### Menu 1.1

- All Songs: You can view the entire playlist in the internal/external memory.
- Playlists: You can create your own playlists by choosing songs from the All Songs menu list.
- Artists: Shows the list of artists of all the songs in internal/external memory, and shows the song of chosen artist.
- Albums: Shows the list of albums of all the songs in internal/external memory, and shows the song of chosen album.
- Genres: Shows the list of genres of all the songs in internal/external memory, and shows the song of chosen genre.

#### Note

Copyrights of music files may be protected by copyright and intellectual property laws. Therefore, it may be required to obtain necessary permissions or licenses before you can reproduce or copy the materials. In some countries, national law prohibits copying of copyrighted materials for personal archive as well. Prior to downloading or copying the files, please ensure that you adhere to the applicable laws and laws of corresponding countries or regions regarding the Terms of Use of materials.

# Instruction for touch pad when the flip lid is closed

If the volume keys are held down while the flip lid is closed, the touch pad will be activated.

- The MP3 player screen is displayed if the touch pad(②) is held down or tapped twice in quick succession.
- You can start the function you want by selecting the relevant menu via pressing the side key and tapping the touch pad [OK].

## **Transferring Music**

Listen to music on your phone.

Transfer your favorite tunes today!

- You must convert your music to either .MP3, .AAC, or .AAC+ format using the media player of your choice.
- 2. Power on the phone and connect it to your PC using a USB data cable.\*
- 3. When the Hardware Wizard pops up, click Cancel.
- 4. The PC recognizes the phone as a Removable Disk under My Computer. Open the folder where your music is stored and transfer your files by dragging and dropping them onto the Removable Disk icon.
- 5. When finished, press the **Right Soft Key** for **Exit** and disconnect the USB cable.

## Warning

Do not disconnect phone while file transfer is in progress.

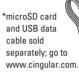

Windows 2000 or later Not compatible with Mac OS.

Requirement:

\* It supports up to 4GB cards

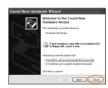

## Note

The number of files you can store depends on the size and format options of your memory card.

## **Playing Music**

To listen to music that you have transferred to your phone, follow these quick easy steps:

Playing Music with the Flip Open

- Press the Key, select Music Player (1), then All Songs (1) or Playlists (2). Select a song or playlist.
- Press ot to play/pause. Press up or down on the Navigation Key to change the volume, and left or right to go to the previous or next song.
- 3. Press the **Left Soft Key** for **Minimize** to access other phone functionality while music is playing.
- **4.** Press the c key to browse for a song or playlist again.

Playing Music with the Flip Closed

- Press and hold the ►/|| Key. Select All Songs or a playlist. Use the left side volume keys to scroll.
- Press ►/II to play/pause the music. Use the

   ← or ►► keys to go to the previous or
   next song.
- 3. Press and hold the ►/|| Key to exit the music player.

#### Transfer Music

### For WMDRM phone:

To transfer music from your PC to your device, you will need the follow:

- Windows Media Player 10 or another Windows based music management software (e.g. Napster) loaded onto your computer
- Music on your PC in one of these formats: MP3 or WMA
- · A MicroSD card
- USB data cable

#### Note

Go to www.cingularsource.com/cingularmusic for instructions on converting music to the appropriate format.

- 1. Insert microSD memory card in phone.
- 2. Connect phone to the computer using USB cable.
- Once the USB cable is connected, the handset displays "connected". The computer screen shows the CU515 device.
- 4. On the computer, you will be prompted to launch your preferred music management software like Windows Media Player or Napster®.

#### Note

Other software like Napster may need to be downloaded and separately installed or see User Guide for use of Windows Explorer to drop and drag tracks from you computer to phone.

Once your music management software is launched, highlight the tracks(s) you wish to transfer to the handset and begin transfer process.

## Warning

Do not disconnect phone while the transfer is in progress.

## Note

Not compatible with iTunes and/or iTunes files. For additional information on transferring music, refer to the User Manual or go to www.cingularsource.com/cingularmusic.

Images: screen shots of Napster or Windows Media Player and tethered phone. Download music to your computer or library using software like Windows Media Player or Napster.

#### For Non WMDRM Phone

## Prerequisites:

- 1. Windows 2000 or later
- 2. Not compatible with Mac OS X
- 3. A MicroSD card
  - 512 MB card will hold approximately 100-200 song
  - 1 GB card will hold approximately 200-400 songs
- 4. USB Data Cable (sold separately)
- 5. Ensure music is converted to .aac or .mp3 format
  - . Converting music using iTunes
  - · Converting music using Media player

## **Sideloading Music:**

- 1. Insert a MicroSD memory card.
- 2. Power on the phone.
- Connect the device to a PC using an LG CU515 USB data cable.
- 4. A bubble may appear, "Found New Hardware LG USB Modem"
- 5. When the "Hardware Wizard" appears, click Cancel.
- 6. Access My Computer on the PC.

## AT&T Music

7. The LG CU515's memory card will be listed under "Devices with Removable Storage" in the same location as an optical drive.

#### Note

The PC will automatically assign a drive letter.

- 8. File explore in a new window for desired music files.
- **9.** Drag and drop the desired music content from the PC window to the "Storage Card" window.
- 10. Disconnect the device from the cable.
- 11. Access the Music Player on the LG CU515.

#### Note

Sideloading is not supported via Bluetooth.

## **Adding Music to your Handset**

Music files (such as ringtones) can be added to your handset by using one or more of the following methods:

- Download music and ringtones over the Cingular network directly to your device by using the shopping for music feature.
- From your existing digital media collection thru Windows Media Player<sup>®</sup>.

 From our music store partners through the applicable music client.

# Transferring Music from the Digital Music Stores

In order to download music from the computer to your CU515 handset, a microSD card and USB data cable are required. These items are sold separately; go to www.cingular.com.

- Using your computer, open your preferred WMDRM PC music management client.
- 2. Download the selected song to your library.
- 3 Insert the microSD card into the handset
- 4. Use the USB adapter cable to connect the handset to the target PC. When you try to connect handset on your PC, the handset displays "Connecting as Music Sync..."
- 5. Once the USB connection has been established, the handset displays "Connected as Music Sync Mode. Do not disconnect during transfer. " and the computer screen then shows the CU515 device. If the detection occurs, skip to step 11.

#### Note

If the target computer does not detect the newly connected handset or provide an MTP Player dialog window on the PC screen, please follow steps 6 - 10.

- When the Idle screen displays, press the Menu soft key.
- Select Settings and press the Select soft key or the [OK]key.
- Select Connection and press the Select soft key or the [OK]key.
- Use the Up or Down Navigation key to highlight Select USB Connection Mode and press the Select soft key or the [OK]key.
- Use the Up or Down Navigation key to highlight Music Sync and press the Select soft key or the [OK]key.
- Highlight the song you wish to download to the handset.
- 12. Using your right mouse button, click on the highlighted song and select Transfer Track(s) to Portable Device from the drop-down menu. This step begins the download process.

# Transferring Music using Windows Media Player

A USB cable, microSD card, and a current version of the Windows Media Player are required for this procedure.

- Open Windows Media Player on your computer (version 10.0 or higher).
- Use the USB adapter cable to connect the handset to the target PC. When you try to connect handset on your PC, the handset displays "Connecting as Music Sync..."
- Once the USB connection has been established, the handset displays "Connected as Music Sync Mode. Do not disconnect during transfer. " and the computer screen then shows the CU515 device.

### Note

If the target computer does not detect the newly connected handset or provide an MTP Player dialog window on the PC screen, please follow steps 6 - 10 from the previous "Transferring Music from the Digital Music Stores" on page.

4. From within the Windows Media Player application, click on the Sync tab. Previously downloaded songs are then listed on the left side of the application.

## AT&T Music

5. Choose the destination location for the media files. The CU515 Music Sync Player appears in a drop-down list on the right side of the screen.

#### Note

If there are no items present in the playlist, click the Edit Playlist button and begin adding the music files from among the various media categories.

- Click on the checkmark boxes (to the left of the song entry) to select the song you want to synchronize to your handset.
- 7. Click the Start Sync button at the upper right corner of the application to download the selected songs to your handset. A "synchronization in progress" message appears on the application. Do not unplug the handset during this process. Once complete, a Music folder appears below the CU515 Music Sync Player on the right of the Sync tab.
- 8. It is now safe to unplug the USB connector from the handset.

## Importing a Playlist from a 3rd Party Application

 Open Windows Media Player on your computer (version 10.0 or higher).

- Use the USB adapter cable to connect the handset to the target PC. When you try to connect handset on your PC, the handset displays "Connecting as Music Sync..."
- Once the USB connection has been established, the handset displays "Connected as Music Sync Mode. Do not disconnect during transfer. " and the computer screen then shows the CU515 device.

#### Note

If the target computer does not detect the newly connected handset or provide an MTP Player dialog window on the PC screen, please follow steps 6 - 10 from the previous "Transferring Music from the Digital Music Stores".

- 4. From within the Windows Media Player application, click on the Library tab.
- From the left side of the Library tab, click on All Music. The right side of the page is then populated with all of the songs which the player has previously found.
- Right click on the song entry and select, Add to.. > Additional Playlists.
- 7. From the Add to Playlist dialog, click the New button and type in a unique playlist name.

- 8. Click OK when you are done entering the new playlist name. The new Windows Media playlist is then displayed within the My Playlist section of the Library tab (left side).
- Drag and drop the newly created playlist from the My Playlist section to the CU515 Music Sync Player listed just above it. The CU515 Music Sync Player appear on theleft side of the screen.

#### Note

If there are no items present in the playlist, click the Edit Playlist button and begin adding the music files from among the various media categories.

 It is now safe to unplug the USB connector from the handset

## Note

- If you connect handset with Specific USB Hub on your PC, above music sync service can not be work. So we recommend direct USB Connection on your PC not using HUB.
- Once you connect your mobile phone to the PC, the phone's screen will display the "Connecting as Music Sync..." message. If the message does not change to "Connected as Music Sync Mode. Do not disconnect

during transfer.", check if your PC is running Windows XP and Windows Media Player 10 or later. If your PC is running Windows XP and Windows Media Player 9, please download WMP10 or WMP11 by visiting Microsoft site. If your PC is running XP and WMP10 or later but "Connecting as Music Sync..." message does not disappear from the screen after you have tried to establish connection three to four times, perform one of the following methods and try again.

Notice that all of the existing data will be erased on microSD card if you use the below process.

- A. Follow those steps: settings->reset settings->Clear Memory->memory card
- B. Format external memory using Mass Storage
- C. Remove external memory from the phone, and insert external memory to the phone and format.
- If you have connected your handset to PC, and trying to send file using Music sync, but the function is not working properly, please check the below lists.
  - A. Check whether the file length you are transmitting is not too long.
  - B. Check whether license of the file you are transmitting is not expired.

## AT&T Music

C. Check whether the file you are transmitting is a right format for your phone (MP3, WMA, AAC).

If you have checked the above three lists, and still the file is not transmitted, please try the actions on 2.

- 4. If you transfer files as shown below, the transferred files will not show in a third party application (e.g. Napster, Yahoo Music) or in Windows Media Player.
  - A. Transmitted a file using Mass Storage, but not using Music sync function.
  - B. Transmitted a file by directly inserting external memory on PC.
- 5. When you have transferred files with Music Sync feature and you want to delete them from your phone, you should connect the phone to your PC again with Music Sync to delete them. Even if you have deleted files transferred with Music Sync feature as shown below, delete them again with Music Sync. Otherwise you will not be able to transfer files identical to the deleted files again.
  - A. Deleted a file using Mass Storage, but not using Music sync function.
  - B. Deleted a file by directly inserting external memory on PC.
  - C. Deleted a file using delete function on the phone.

## **Shop Music**

Menu 1.2

Selecting Shop Music from the AT&T Music sub menu launches the browser to a music landing page from which you can purchase music from 3rd party stores and personalization content from Cingular. Some sites are data intensive (i.e. previews via streaming) so the user should have an unlimited MEdia bundle like the MEdia Max 200.

## Note

Additional charges may incur when downloading ringtone.

Contact your service provider for further information.

MusicID Menu 1.3

MusicID is an application which uses the onboard microphone to analyze a song sample and then compare it to a remote database of songs. Once the application completes the analysis of the song sample, it then provides you with the name of the song, artist and album art as well as opportunities to buy related content.

- ► ID song!: Allows you to find out information of unknown music by sending the sound of the unknown music to the web. If the web identifies the song, it returns with relevant information of the song.
- manage IDs: Once a song has been identified through the MusicID, you can see the list of songs in this folder.
- help me out: Information for how to use this java application.
- exit: Ends the application and exits.

## XM Radio Menu 1.4

Selecting XM Radio from the AT&T Music sub menu launches a preinstalled java application.

The application allows the user to listen to streaming audio listen to dozens of channels of digital radio on

audio listen to dozens of channels of digital radio on your mobile phone. Get unlimited access to commercial-free music, the latest Hip Hop, R&B, Rock, Jazz, Country anywhere you go.

Warning: This product will use a large amount of data and you are responsible for all data charges incurred. Cingular strongly recommends that you subscribe to a MEdia Max data bundle IN ADDITION to this purchase. Call Cingular at 611 to sign up for the MEdia Max package if needed.

## Music Videos

Menu 1.5

Selecting Music Videos from the AT&T Music sub menu launches a browser which takes you directly into the Music Video section of Cingular Video. From this menu, you will have access to music videos from the latest artist as well as programming from AT&T, MTV,VHI, and CMT among others. Simply click on a video and begin watching!

## AT&T Music

## Note

Additional charges may incur when downloading music video contents.

Contact your service provider for further information.

## The Buzz Menu 1.6

Selecting The Buzz from the AT&T Music sub menu launches a preinstalled java application (e.g. Billboard). The application allows the user to obtain relevant music industry news and information including charts, news, and concert locations.

Get all of the music news and info you could ever want from one quick and easy source with Billboard Mobile. Browse the Billboard Charts as your guide, with brand new additions every week based on the latest tunes from the hottest artists. You can check out artists across all genres from Country to Rap, read the latest in music news and reviews get detailed schedules for local and national events and even try the Billboard crossword puzzle. If you want to keep both you and your mobile up to date with all that's new in the world of music then Billboard Mobile is all you'll ever need.

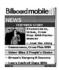

| Billboard mobile)) |    |                           |  |  |
|--------------------|----|---------------------------|--|--|
| m                  | MI | RENDTONE TOP 2019         |  |  |
| 1                  | -  | Orep Like It's Het, Sneep |  |  |
| 2                  | 1  | My Bee, Uther and Micia   |  |  |
| 0                  | 4  | 1,2 Step, Cloro Hissy     |  |  |
| 4                  | 3  | Sherty Wenne Ride, Your   |  |  |
| 5                  | 1  | What U Gon' Do, Lil Jon 8 |  |  |
| 6                  | 1  | Over flad Over, Nelly Feo |  |  |
| 7                  | 3  | Kerme, Plicio Keys        |  |  |
| 8                  | 4  | Bed Begs, Inner Circle    |  |  |

## **Community**

#### Menu 1.7

Selecting Community from the AT&T Music sub menu launches the browser to either one or more of the hot user communities. The application allows the user to interact with their friends and the community as well as review artist fan sites.

## **Music Apps**

Menu 1.8

Selecting Music Apps from the AT&T Music sub menu launches the browser to an area where the user can purchase music related applications for download.

Applications that are not part of the core AT&T Music offering will be included in this folder for download. Examples of applications in this area will include Podcasting, non-preloaded streaming apps, and music centric games.

## **Me**ssaging

This menu includes functions related to SMS (Short Message Service), MMS (Multimedia Message Service), voice mail, as well as the network's service messages.

## **New Message**

Menu 2.1

## Note

If you select a graphic or an audio file while writing a multimedia message, the file loading time will take about 5 seconds. You will not be able to activate any key during the file loading time. When the file loading is complete, you will be able to write a multimedia message.

## **Editing a message**

The following options are available for Editing a Message. (Press the left soft key [Insert])

- Symbol: You can insert symbols ranging from sentence notes to emoticons. Select the one you want by navigating the left/right soft keys [Previous/Next].
- Graphic: You can select a graphic image by using the left/right navigation keys. You can preview the selected picture by pressing the left soft key [View].

► Audio: You can insert various ringtones.

#### Note

vCard, vCalendar, vNote and vTask are created by Address Book, Calendar, Notepad and Tasks respectively. Go to the Tools and Address Book sections for more detailed information.

- Video: You can insert a video clip by using the center key [Insert].
- New Photo: You can insert a new image taken from the camera by pressing [Capture]. The following camera options are available when you press [Options]:
  - Resolution: The resolution of the image can be captured in 1280\*960/640\*480/320\*240/160\*120
  - Quality: The quality of the captured image can be Super Fine/Fine/Normal
  - Primary Storage: You can assign the primary storage to Handset Memory or Memory Card.
  - Rotate View: You can view the photo upside down
  - View Full Screen: Extends the photo screen to full.
  - Self Timer: Camera timer can be set to Off/ 3 Seconds/5 Seconds/10 Seconds

- Advanced Settings: Set the White Balance as Auto/Daylight/Incandescent/Cloudy/Fluorescent/ Night mode. Color Effects includes options such as Color/ Sepia/ Mono/Negative. Shutter Tones can be set to Tone 1/ Tone 2/ Tone 3/ Off.
- Default Settings: Allows you to set to the default settings.
- New Audio: You can record a new audio by pressing the center key [Record]. After recording a new audio, you can cancel it by pressing the right key [Cancel]. To control the new audio menu, choose [Options] by pressing the right key. Under [Options], choose one of following
  - Record Mode: Set as MMS or General Mode.
  - Quality: Set the audio's quality to Fine, Normal or Economy.
  - Primary Storage: You can assign the primary storage to Handset Memory or Memory Card.
- New Video: You can record new video by pressing the center key [Record].
- ► **Subject**: Type a subject into the message.
- Others: Allows you to insert vCard, vCalendar, vNote or vTask.

## **▶** Template

- Text: You can easily insert the frequently used sentences in the text message.
- Multimedia: The preset multimedia templates are available.
- **Signature**: Input your own signature created in (Menu 2.9.3). For further details, see page 54.
- ► Contact: You can browse one of your contacts and insert it.
- Slide: You can insert a slide and place it to Insert Slide Before or Insert Slide After.

## **Using Options**

Press right soft key [Options].

- Preview: Shows the created multimedia message before sending it.(Only for Multimedia Message)
- Remove: Removes the selected multimedia or vObject.(Only for Multimedia Message)
- Save to Drafts: Saves the selected message to draft.
- Select Slide: If the message has more than one slide, you can select and move to the desired slide.(Only for Multimedia Message)

- Set Slide: Sets the Duration, Text color and background color of the selected slide.(Only for Multimedia Message)
- Text Entry Mode: Sets the text input mode. For more details, refer to Entering Text (page 22).
- Text Entry Settings: Text Entry Languages allows you to set the text entry language to English,
   Spanish or French. T9 Next Word Prediction is available when it is set to On. Use T9 Dictionary to add words or delete/reset/modify words.
- Cancel: Allows you to exit the text input mode without saving your input message.

## Sending a Message

After completing a message using the Insert/Options, select **Send To** to send a message.

- Enter the recipient(s) as To, Cc and Bcc. You can use the Contacts option to choose a recipient.
- Press the right soft key [Options].

You can insert symbols, refer to recent messages, recent calls and caller groups to set as a recipient, and edit your message. For the **Save to Drafts, Text Entry Mode, Text Entry Settings** and **Cancel** options, see the descriptions above.

## Inhox

Menu 2.2

You will be alerted when you receive a message. They will be stored in the Inbox. In the Inbox, you can identify each message by icons. If you are notified that you have received a multimedia message, you can download the whole multimedia message by selecting it in the Receive menu. For download settings, see (Menu 2.9) for details.

The following [Options] are available in the Inbox list.

- Save Contact Info: You can save the sender's phone number in the Contact List.
- ▶ Delete: You can delete the current message.
- Forward: You can forward the selected message to another party.
- Reply All: Allows you to reply to all recipients on the selected message (Only for Multimedia messages).
- ► Information: You can view information about received messages; Message type, Subject, Sender's address, Message date & time, Priority, Message size, Attached Files (Only for Multimedia messages).
- Multi Delete: Deletes a number of messages you have selected from the folder.

## Messaging

- Delete All Read Messages: You can delete all read messages.
- ▶ Delete All: You can delete all messages.

IM Menu 2.3

The Instant Messaging feature can only be used with the support of the network operator or communities such as AIM, Windows Live and Y! Messenger. For Instant Messaging users, a valid User ID and Password will be required in order to login and exchange messages as well as checking the online status.

There are two ways to use the Instant Messaging feature.

- 1. Through the Main Menu.
- 2. Through the IM hotkey (the right navigation key).

  Short pressing the hotkey will bring up the available IM clients. The menu items below might not appear since not all IM communities support the various options. Also the menu strings may appear differently based on the selected IM communities. The keywords such as User ID, Login and Contact will be used as general terms in IM menus according to the currently selected communities such as AIM, Windows Live and Y! Messenger.

#### Offline Menu

#### Sian On

This allows users to login by filling in the User ID and Password

#### Note

Once the User ID and Password are saved, you will not be required to type them in again during Login process. This feature is optional.

## **Saved Conversations**

This is where a user can view saved conversations.

## **Settings**

- Set Sound: Allows you to set on/off an alert for the Contact when they have activity on their session.
- Default Provider: Allows you to set the default IM community to login.
- Auto Sign On: You may set the automatic IM Login process by choosing between the 'When Power On' or 'When IM Start' options.
- Network: You may check your IM Network Profiles or Server Address information.

#### **IM** Information

This indicates the Instant Messaging Client Information such as Client Name and Version Number.

## Online Menu / 1 to 1 conversation

After a successful Login, a list of contacts with Screen Names will appear on screen. Depending on the cursor location in the contacts, the following menu options will be available.

## When cursor is located on a Conversations List

#### Note

The Conversations List contains both the active contact where a conversation has taken place as well as an unknown contact.

## Note

When you select the left/right navigation key or the Confirm key on the Conversation List, it offers the ability to view or hide conversations.

Send to Others: This offers the ability to send a message to an unknown contact. When selected, a User ID must be typed in prior to starting an IM session or conversation.

- Saved Conversations: You may view or delete the stored conversation session.
- Search: This allows you to search for the contact by Fmail address or name

## **▶** Settings

- My Status: Allows you to set your status to Available. Busy or Invisible.
- **Set Sound:** Allows you to set an alert for the Contact when they have activity on their session.
- Auto Sign On: You may Login to an IM client automatically with the 'When Power On' or 'When IM Start' options.
- ▶ Log Out: This begins the Logout process.

## When cursor is located on a Conversation

- End Conversation: This closes the selected conversation. If an unknown contact was selected, that contact is deleted.
- Block/Unblock Contact: This allows you to block/unblock the selected Conversations Contact.
- View Information: This allows you to view the User ID and Status Text information.

## Messaging

- Search: This allows you to search for the contact by Email address or name.
- ▶ Settings: Please refer to the previous Settings Menu.
- ▶ Log Out: This begins the Logout process.

## When cursor is located on a Contact List

- Add Contact: This adds a new contact to the selected contacts' list; in the meantime this searches for the contact on the basis of E-mail Address, First Name, or Last Name.
- ► Refresh List: This refreshes the present information on the contacts within the contacts.
- Send to Others: This offers the ability to send a message to an unknown contact. When selected, the User ID must be typed in prior to starting an IM session or conversation.
- Saved Conversations: This is where a user can view saved conversations.
- Search: This allows you to search for the contact by Email address or name.
- ▶ **Settings**: Please refer to the previous Settings Menu.
- ▶ Log Out: This begins the Logout process.

#### When cursor is located on a Contact

- ► Add Contact: This adds a new contact to the selected contacts list; in the meantime this searches for the contact on the basis of E-mail Address, First Name. or Last Name.
- ▶ Delete Contact: This deletes the selected Contact.
- Block/Unblock Contact: This allows or blocks conversation with the selected Contact.
- ▶ Refresh Contact: This refreshes the present information on the selected contact.
- ➤ View Information: This allows you to view information. It provides User ID. Status Text.
- Search: This allows you to search for the contact by Fmail address or name
- ▶ Settings: Please refer to the previous Settings Menu.
- ▶ Log Out: This begins the Logout process.

# Menu options available in the Conversation screen

- Back To List: This brings the screen back to the contacts.
- ▶ Insert: You can insert Symbol. Template and

emoticons in the conversation screen.

- Block/Unblock Contact: This allows or blocks conversation with the selected Contact.
- Save Conversation: Stores the currently active conversation
- ► End Conversation: This ends the active conversation and clears the conversation buffer.
- ▶ Settings: Please refer to the previous Settings Menu.
- ► Text Entry Mode: Sets the text input mode such as abc, Abc, ABC, T9 abc, T9 Abc, T9 ABC and 123.
- Text Entry Mode Settings: This selects the T9 predictive mode Language.

#### Note

- In the conversation window, you can use the up/down navigation key for scrolling through the conversation.
- Maximum number of characters supported by a message is 800 characters for receiving and 127 characters for sending.
- The present information might not update in real time so the "Refresh List"/"Refresh Contact" option can be used for the most up to date status.

## **Mobile Fmail**

Menu 2.4

Mobile Email allows you to access your Yahoo! Mail, AOL Mail, AIM Mail, Windows Live Mail, AT&T Yahoo!, BellSouth Mail and Other providers accounts on your phone. So, now you can quickly and easily check your email while you're away from your computer.

## To Set Up Mobile Email

- Open Mobile Email: Slide out the keyboard, highlight Mobile Email and press OK.
- Select an Email Provider: Use the navigation key to highlight the email provider you wish to use and press OK.

## ▶ Log In

- Highlight the ID entry field, press down on the navigation key, and then type in your existing email ID.
- 2. Scroll down and highlight the Password field, press down on the navigation key, and enter your password. Quick Tip: Your password is case sensitive. Press the on the keypad to change to lower case or upper case.

## Messaging

- To save your password scroll down to Remember Me and press down on the navigation key to check the box.
- 4. Select Sign In.
- Opening an Email: Just scroll down and highlight the email subject line you want to open and press down on the navigation key. Once the email opens, just select Options to reply, forward, or delete.
- Deleting an Email: Just scroll down to the email you want to delete, press Options, then Delete.

For additional details, visit www.cingular.com/email

Drafts Menu 2.5

You can view the messages saved as a draft. The draft messages are listed with the date and time of when the messages were saved.

The following [Options] are available.

- Information: Allows you to view the information on the message.
- ► Multi Delete: Allows you to delete multiple messages you selet from the folder.
- ▶ Delete All: Deletes all messages in the folder.

## Outhox

Menu 2.6

Outbox is a temporary storage place for messages waiting to be sent.

When you press the [SEND] key, you can make a call to the number of the recipient number of the selected message.

If the message is not sent from the Outbox, you will receive a sound alert along with a Message Sending Fail notice on the screen. Another attempt will be made to send the failed message and after two unsuccessful attempts, the message will no longer be

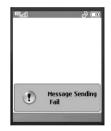

sent automatically order to send the message that has failed, you must press **Resend** from the Options menu.

After the maximum number of **Send** attempts has been reached the Send function has failed.

If you were trying to send a text message, open the message and check that the Sending options are correct.

When the message Send has failed, the following

[Options] are available.

- ▶ Delete: Deletes the selected message which has fielded.
- ▶ Edit: Allows you to edit the selected message.
- ► Error Status: Allows you to see the error status of the failed message (Only for Multimedia message).
- ► Information: Allows you to view the information on the message.
- ▶ Delete All: Deletes all messages in the folder.

Sent Menu 2.7

This is where you can view the lists and contents of sent messages and also verify if transmission was successful.

The following [Options] are available.

- ▶ Delete: Deletes the selected message from the Sent list.
- Information: Allows you to view information on the message.
- ▶ Delete All: Deletes all messages in the folder.

## Voicemail

Menu 2.8

This menu provides you with a quick way of accessing your voice mailbox (if provided by your network).

Before using this feature, you must enter the voice server number obtained from your service provider.

This may already be available; to check the voicemail, press and hold the key

When new voicemail is received, the symbol • will be displayed on the screen.

## Note

Please check with your network service provider for details of their service in order to configure the handset accordingly.

## **Templates**

Menu 2.9

## Text Templates (Menu 2.9.1)

There are 6 predefined messages in the list. You can view and edit the template messages or create new messages.

The following [Options] are available.

Send: Allows you to send the selected template via Message.

## Messaging

- Delete: Allows you to delete the selected template message.
- Edit: Allows you to write a new message or edit the selected template message.
- ▶ Delete All: Deletes all messages in the folder.

## Multimedia Templates (Menu 2.9.2)

- You can add new multimedia templates by pressing the left soft key [New].
- 2. The following choices are available under Options.
- Preview: You can preview multimedia messages you have created.
- ► Text Entry Mode: Sets the text input mode as abc, Abc, ABC, T9 abc, T9 Abc, T9 ABC and 123.
- ► Text Entry Settings: Allows you to set the text entry language to English, Spanish or French.
- Cancel: Allows you to exit the text input mode without saving your message.

## Signature (Menu 2.9.3)

This feature allows you to create your Text signature. You can use symbols, text templates and contacts as part of the signature.

## **Message Settings**

Menu 2.0

## Text Message (Menu 2.0.1)

- Message Center Number: If you want to send a text message, you can get the address of the SMS center by using this menu.
- ► Email Gateway: You can send the text message to an Email Address via this gateway.
- Message Subject: You can enter the SMS Subject from this menu.
- Insert Signature: You can insert your own signature (Menu 2.9.3) that you created.

## Multimedia Message (Menu 2.0.2)

- ► Priority: You can set the priority of the message you choose
- Message Subject: You can enter the MMS Subject when this menu is on.
- Validity Period: This network service allows you to set how long your multimedia messages will be stored at the message center.
- Send Delivery Receipt: Allows you to send a delivery confirmation mail for a Multimedia Message.

- Send Read Receipt: Allows you to send a message read confirmation mail for a Multimedia Message.
- ► Download Options
  - **Download Without Ask**: Allows Multimedia Message to be downloaded automatically.
  - Ask Always: You can downlaod a multimedia message manually.
  - Discard: Used when user reject to download Multimedia Message.
- Message Center: The details for the Multimedia gateway are pre-loaded onto your handset and should not be changed.

## Voicemail (Menu 2.0.3)

This menu allows you to set the voicemail center number if this feature is supported by the network service provider. Please check with your network service provider for details of their service in order to configure the handset accordingly.

## Service Messages (Menu 2.0.4)

You can set the Service option to determine whether you will receive service messages or not.

## **Recent Calls**

You can check the record of missed, received, and dialed calls only if the network supports Calling Line Identification (CLI) within the service area.

The number and name (if available) are displayed together with the date and time of the call. You can also view call times.

## **Missed Calls**

Menu 3.1

- View the number, if available, and call it or save it in the Address Book
- Enter a new name for the number and save both in the Address Book
- Send a message using this number
- . Delete the call from the list

## **Dialed Calls**

Menu 3.2

- View the number, if available, and call it or save it in the Address Book
- Enter a new name for the number and save both in the Address Book
- · Send a message using this number
- Delete the call from the list

## **Received Calls**

Menu 3.3

- View the number, if available, and call it or save it in the Address Book
- Enter a new name for the number and save both in the Address Book
- Send a message using this number
- . Delete the call from the list

## **All Calls**

Menu 3.4

Allows you to view all of missed, received, and dialed call records.

## **Call Duration**

Menu 3.5

This allows you to view the duration of incoming and outgoing calls. You can also reset the call times. The following timers are available:

## **Last Call**

Length of the last call.

## **Received Calls**

Length of the incoming calls.

## **Dialed Calls**

Length of outgoing calls.

## **All Calls**

Total length of all calls made and incoming calls received since the timer was last reset.

## **Data Counter**

Menu 3.6

You can check the Sent, Received or All data volumes and Reset all.

# **ME**dia Net

This menu shows how to access the Internet by launching the WAP browser.

MEdia Net is one of the services provided by AT&T and it gives you access to all the cool things you can do with your wireless phone.

#### Note

Check the availability of WAP services, pricing and tariffs with your network operator and/or the service provider whose service you wish to use. Service providers will also give you instructions on how to use their services.

Please contact your service provider to open an Internet account

To launch the browser in standby mode, press and hold down the key.

Once connected, the homepage is displayed. The content depends on the service provider.

To exit the browser at any time, press the [END] key. The idle screen is displayed.

## Menus for the Browser

You can surf the Internet using either the phone keys or the WAP Browser menu.

## **Using the Navigation Keys**

When surfing the Internet, the keys function differently from phone mode.

| Key                    | Description                          |
|------------------------|--------------------------------------|
| up/down navigation key | Scroll each line of the content area |

## Using the WAP Browser Menu

There are various menus available when surfing the Internet.

## **MEdia Net Home**

Menu 4.1

This connects to the homepage which is defined in the activated account. The default account connects to AT&T's homepage.

Bookmarks Menu 4.2

This function allows you to store and edit frequently accessed sites. The following [Options] are available.

#### Note

Your phone may have some pre-installed bookmarks for sites not affiliated with LG. LG does not warrant or endorse these sites. If you choose to access them, you should take the same precautions for security or content as you would with any site.

- ▶ View: Display the bookmark title and URL
- ▶ Connect: Connect to the selected bookmark site
- New: Add a new bookmark manually
- ▶ Edit: Modify the existing bookmark item
- ▶ Delete: Allows you to erase the selected bookmark
- ► Send URL: Allows the bookmark information to be sent via SMS to another person
- ▶ Delete All: Allows you to erase all bookmarks

#### Note

Pre-installed bookmarks cannot be deleted or edited by users.

In order to change the text input mode for symbol input, please refer to the General Functions section.

# **Saved Pages**

Menu 4.3

This saves the page on display as an off-line file. A maximum of 20 pages can be saved.

#### **Enter URL**

Menu 4.4

Input the URL manually to connect to the Internet site.

# **Recent Pages**

Menu 4.5

You can manage the list of the Internet pages you visited

# **Security**

Menu 4.6

A list of the available certificates is shown.

- ► Certificates: You can see the list of certificates and view them in detail.
- ► Clear Session: Removes the secure session.

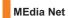

# **Browser Settings**

#### Menu 4.7

# Accounts (Menu 4.7.1)

This includes the network information used to connect the browser to the Internet.

Select the desired account by pressing the soft key, which is labelled as "Activate". This will activate the account that will be used for future connection.

MEdia Net is the predefined account that is set as default.

- Activate: Select the account among the list of accounts, so it can be used for future connection.
- View: Allows you to see the specific account information.
- ▶ Edit: Allows you to change the account information.
- ▶ Delete: Allows you to delete the account.
- New: Allows you to create a maximum of 20 new accounts.

#### Note

You cannot edit and delete pre-installed accounts.

In order to create a new account, please fill in the network information

- 1. Account Name: Name associated with new account.
- 2. Homepage: Homepage URL
- Connection Mode: Select from TCP with Proxy, TCP without Proxy, UDP(CO), UDP(CL)
- 4. Proxy Address: Proxy server address
- 5. Proxy Port Number: Proxy server's port number
- 6. Security: Select the secure or non-secure mode.
- 7. Time Out: Values between 10 to 600 seconds
- Network Profiles: You can choose one from the network profiles. Note you can create a new network profile by selecting the list option on the center key.

#### Note

- The account information will be available from your operator.
- Creating or editing an account requires care. The browser cannot connect to the Internet if the account information is not correct.

# Primary Storage (Menu 4.7.2)

You can assign the primary storage to Handset or Memory Card.

# Cache Settings (Menu 4.7.3)

The web pages you have accessed are stored in the memory of the phone.

- ▶ Clear Cache: Remove all cached data in the memory.
- Allow Cache: Set a value to determine whether a connection attempt is made through the cache or not.

#### Note

A cache is a buffer memory, which is used to store data temporarily, especially when it is online.

# Cookie Settings (Menu 4.7.4)

The information or services you have accessed are stored in the cookie.

- ▶ Delete Cookies: Remove all cookies.
- Allow Cookies: Set a value to determine whether a connection attempt is made through the cookie or not

# Character Encoding (Menu 4.7.5)

Select a character set from the following list:

| 1 Automatic          | 2 English(ASCII)       |
|----------------------|------------------------|
|                      | • • •                  |
| 3 English(ISO)       | 4 English(LATIN)       |
| 5 Unicode(UCS2 BE)   | 6 Unicode(UCS2 LE)     |
| 7 Unicode(UCS2 Auto) | 8 Unicode(UTF-16 BE)   |
| 9 Unicode(UTF-16 LE) | 0 Unicode(UTF-16 Auto) |
|                      |                        |

\* Unicode(UTF-8)

# Scrolling Control (Menu 4.7.6)

This allows you to determine the scroll speed and select from 1 Line. 2 Lines or 3 Lines.

# Show Image (Menu 4.7.7)

This allows you to view pictures when browsing.

## AuthWallet (Menu 4.7.8)

If set to On, the user's personal information such as ID and Password used to access the Internet site will be saved automatically for future use.

# MEdia Net

#### Online menu

Once you are connected to the Internet, the following menu options are available:

- ▶ Back: Moves to the previous page.
- Forward: Moves to the next page.
- ▶ Refresh: Loads the current page again.
- ▶ Home: Moves to the initial homepage.
- ▶ Enter URL: Connects to the specific URL after editing.
- Recent Pages: You can manage the list of the Internet pages you visited.
- Bookmarks: You can add or save the current page to Bookmark or view the list saved under Bookmark.
- Settings: You can set browser related options such as Clear cache, Clear cookies, etc.

# AT&T Mall

# **Shop Tones**

Menu 5.1

This menu option connects to AT&T's ringtone download site

## Note

Additional charges may incur when downloading ringtones. Contact your service provider for further information.

# **Shop Games**

Menu 5.2

This menu option connects to AT&T's game download site. This allows users to download the various games by connecting to the Internet.

#### Note

Additional charges may incur when downloading games. Contact your service provider for further information.

# **Shop Graphics**

Menu 5.3

This menu option connects to AT&T's graphic download site.

## Note

Additional charges may incur when downloading graphics. Contact your service provider for further information.

# **Shop Multimedia**

Menu 5.4

This allows you to connect to AT&T's multimedia download site

#### Note

Additional charges may incur when downloading multimedia contents. Contact your service provider for further information

# **Shop Applications**

Menu 5.5

This menu option connects to AT&T's application download site. This allows users to download the various applications by connecting to the Internet.

#### Note

Additional charges may incur when downloading applications. Contact your service provider for further information.

#### **MEdia Net Home**

Menu 5.6

This connects to the homepage. The homepage is the site which is defined in the activated account.

# Cellular Video

Cellular Video (CV) brings you quick, on-demand access to crystal clear news, sports, weather and entertainment video clips. Catch up on TV's hottest shows, funniest comedians, biggest headlines and latest sports scores. You can even personalize your homepage for quick access to your favorites. In addition, the CV service automatically streams localized weather information to your personalized "News & Weather" page each and every day.

## To access CV:

- 1. From standby mode, press the Left Soft Key to access the Menu.
- 2. Scroll to and select CV (option 6).
- 3. Select a category and play a clip.

# My Stuff

Games Menu 7.1

Java is a technology developed by Sun Microsystems. Similar to the way you would download the Java Applet using the standard Netscape or MS Internet Explorer browsers, Java MIDlet can be downloaded using a WAP enabled phone. Depending on the service provider, Java based programs such as Java games can be downloaded and run on a phone. Once downloaded, the Java program can be viewed within the Games menu where you can select, execute or delete. Java program files saved in the phone or memory card are in .JAD and .JAR formats.

#### Note

The JAR file is a compressed format of the Java program and the JAD file is a description file that includes all detailed information. From the network, prior to download, you can view all detailed file descriptions from the JAD file.

# Warning

Only J2ME (Java 2 Micro Edition) based programs will run in a phone environment.

J2SE (Java 2 Standard Edition) based programs will only run in a PC environment.

- Shop Games: This menu option connects to AT&T's game download site.
- ► Games List: You can see the default and downloaded games in the list.

# **Applications**

Menu 7.2

This menu displays the list of Java programs downloaded using WAP. All previous downloaded programs can be selected, deleted, or viewed in detail within the Application menu.

- ► Shop Applications: This menu option connects to AT&T's application download site.
- Applications List: You can see the downloaded applications in the list.

# **Audio & Ringtones**

Menu 7.3

- Shop Tones: This menu option connects to AT&T's ringtone download site.
- Record Voice: You can record your own audio by pressing the center key [OK].
- Files: You can view the audio files in the list.

Graphics Menu 7.4 Tools Menu 7.6

► Shop Graphics: This menu option connects to AT&T's graphic download site.

## Note

Additional charges may be incurred when downloading graphics. Contact your service provider for further information.

- ► Take Photo: You can take your own photo by pressing the center key [OK].
- Make Animated GIF: You can make an animation file with the selected images in the list.
- Files: You can view the graphic files in the list.

# Video Menu 7.5

- Record Video: You can record your own video by pressing the center key [OK].
- Files: You can view the video files in the list.

#### Note

DRM (Digital Rights Management) Contents Copyright protected contents.

DRM sometimes restricts some functions, such as send, and edit. The indicates content controlled by DRM protection.

## Voice Command (Menu 7.6.1)

Voice command is the function whereby your phone's voice recognition engine identifies the voice of the user and carries out the requested commands. When the user operates the voice command function, it there are six possible commands, "Call," "Dial Number," "Listen to voicemail," "Missed Calls," "Messages." and "Time and Date."

 Call: this command is activated when the user says "Call"

When your mobile phone requests you to "say a name," you must say the required name from the phone's address book, followed by the corresponding handset retrieval data from the address book

- Commands available to user
  - Next: cursor moves to the next set of data
  - Yes: make phone call
  - Cancel: back to the "call" screen
  - Exit: terminate voice command

2. Dial number: this command is activated when the user says the words "Dial number"

When your mobile phone requests you to "say a number," you must say the required phone number, followed by the corresponding handset recognition data.

- Commands available to user
  - Next: cursor moves to the next set of data
  - Yes: make phone call
  - Cancel: back to the "call" screen
  - Exit: terminate voice command
- 3. Listen to voicemail: this command is activated when the user says the words "Listen to voicemail"

  You will be automatically connected to your voicemail
- Missed Calls: this command when the user says the words "Missed Calls"

The mobile phone displays your history of missed calls.

- Commands available to user
  - Yes: make phone call
- 5. Messages: this command is activated when the user says the word "Messages"

Mobile phone displays details of unread SMS or MMS messages.

#### . Commands available to user

- Yes: make phone call
- 6. Time and Date: this command is activated when the user says the words "Time and Date" Mobile phone displays the current time and date.

#### The voice command also has menu options;

- Mode
  - Speed: Voice command is abbreviated
  - Normal: Voice command is played normally

#### • Train

- Command: Enables user train for commands used via
- Answer: Enables user train for answers used via voice command.
- Number: Enables user train for numbers used via

#### Best Match

 - 1 Match: When the user tries to find a name from the address book via the "call" function, the most likely match will be displayed.

# My Stuff

- 4 Match: When the user tries to find a name from the address book via the "call" function, the four most likely matched will be displayed.
- Speaker phone mode
  - Automatic On: When this option is selected, sound is emitted from the phone's external speakers.
  - Off: When this option is selected, sound is emitted from the phone's internal speakers.

# Alarm Clock (Menu 7.6.2)

The alarm function allows you to set up multiple separate alarms. You can also set the time, repetition interval and alarm sound

Select your desired alarm setting to configure from the alarm list. If there is no alarm setting, press the left soft key [New] to add a new alarm.

- ► Time: Select the desired set time mode using the navigation key. Input your desired alarm time by specifying the hour and minute. If the time is in 12 hour clock format, you have to select either am' or pm' using the center soft key.
- Repeat: Select the desired repeat mode using the navigation key.

- ► Alarm Tone: Select the alarm sound to use for the alarm using the kev.
- ► Memo: Input alarm name.

#### Calendar (Menu 7.6.3)

When you enter this menu a calendar will be displayed. The square cursor is used to locate a particular day. The bottom bar on the calendar indicates schedule(s) for that day. This function helps to remind you of the schedule. The phone will sound an alarm tone if it has been set for a specific schedule item.

| Key                       | Description |  |  |
|---------------------------|-------------|--|--|
| up/down navigation key    | Weekly      |  |  |
| left/right navigation key | Daily       |  |  |
| 1∞ key/ 3∞ key            | Annually    |  |  |
| ∗≈ key/ ∗≈ key            | Monthly     |  |  |

The following [Options] are available:

- Search: Allows you to search the saved schedule(s) by pressing the character keys.
- ▶ **Delete**: Allows you to delete the selected schedule.
- Send via: Sends the selected schedule by Message or Bluetooth

- Set Holiday: Allows you to set your personal holiday for the selected date.
- ▶ View All: Allows you to view all saved schedules.
- ▶ Go to Date: Allows you to jump to a specific date.
- Delete Schedules: Deletes the defined schedules such as Old Schedules, Daily, Weekly, Monthly or All Schedules.

# Notepad (Menu 7.6.4)

You can create up to a maximum of 30 memos.

- 1. Select a memo pad you want to edit.
- 2. Press the left soft key [New] to create a new memo.
- 3. Input the memo and press the center key [Save] to save.

#### Calculator (Menu 7.6.5)

The calculator function allows you to add, subtract, multiply and divide. You can input numbers using the number keys, and input operators using the up, down, left, and right navigation keys.

You can input a decimal point by pressing the [Star] key.

Whenever you press the key, characters are sequentially deleted in reverse order.

# Tip Calculator (Menu 7.6.6)

This feature allows you to quickly and easily calculate the tip amount based on the total bill as well as the split of the total bill based on the number of people.

#### World Clock (Menu 7.6.7)

The World clock function provides time information on major cities worldwide.

- 1. You can view the time of desired city using the navigation or the right soft key [Options] [Cities].
- You can select a desired city as a base using the left soft key [Home zone].

If you want to use Dual Clock, you must set "Homezone" to system time where you are currently staying.

#### Tasks (Menu 7.6.8)

This feature allows you to save and manage a task.

- 1. To add a new To do item, select the left soft key [New] in the Task enquiry screen.
- Input due date, notes, priority and status for the new Task.
- 3. Press the left soft key [Save] to save the Task item.

# My Stuff

The following [Options] are available in the Task list.

- Status: Allows you to change the status of the selected task as In Progress or Completed.
- ▶ Delete: Deletes the selected task.
- Send Via: Enables the selected task to be sent via Message and Bluetooth.
- ► Edit: Allows you to edit a saved task.
- View Calendar: The calendar pop-up window is displayed.
- Delete Tasks: Deletes All Completed, All Past Tasks or All Tasks

# Stop Watch (Menu 7.6.9)

This menu allows you to record the elapsed time of an event. The duration of an individual lap time (up to 20 times) and the total time can be displayed.

#### ► New Time

- To start timing, press the center key [Start]. The running time is displayed as HH.MM.SS.hh (hours, minutes, seconds, hundredths of a second).
- During the timing, you can record an individual lap time by pressing the right soft key [Lap]. Up to 20 lap times can be recorded.

- 3. You can stop or restart timing by pressing the key.
- To reset the stop watch, press the left soft key [Reset].
- Saved Times: You can see the saved recorded times which are in the lap time list of the New Time option.

## Unit Converter (Menu 7.6.0)

This function converts any measurement into a unit you want.

There are 6 types of units that can be converted: Area, Length, Weight, Temperature, Volume, and Velocity.

#### Note

You can input a decimal number by pressing the [Star] key.

# Date Finder (Menu 7.6.\*)

The date finder shows the start date, the target date and the number of remaining days.

# D-Day Counter (Menu 7.6.#)

- To add a new D-Day Counter item, select the left soft key [New].
- 2. Input the Date and notes when you add an item.
- 3. Press the left soft key [Save] to save the item.
- ▶ Edit: You can edit the selected item.
- ▶ Delete: You can delete the selected item.
- Show at Idle Screen: You can see the Remaining days for this item (D-Day) on the Idle screen top right corner.
- ▶ Delete All: Deletes all saved items.

# **Camera & Recordings**

Menu 7.7

#### Take Photo (Menu 7.7.1)

Using the camera module built into your phone, you can take pictures of people or events while on the move. Additionally, you can send photos to other people in a picture message. The right soft key [Options] will bring up the following options.

- Change to Video Mode: Go to the video application, enables you to record a video clip.
- ▶ Video Share: You can make a Video Share Call.

- For more details, refer to 'Video Share Calling' (page 28).
- ▶ Resolution: Sets the image size to 1280\*960 (default), 640\*480, 320\*240 or 160\*120. The selected image size appears on the capture screen.
- Quality: You can select the desired quality of photo by selecting either Super Fine, Fine or Normal mode by using the navigation keys.
- Primary Storage: You can assign the primary storage to Handset Memory or Memory Card.
- Rotate View: Allows you to reverse the image by using the Side Keys.
- View Full Screen: Allows you to view the subject in full screen.
- ▶ Self Timer: Determines the camera timer.
- ► Advanced Settings
  - White Balance: This adjusts the Light Effect level and you can select from the following options: Auto / Daylight / Incandescent / Cloudy / Fluorescent / Night Mode - Color
  - Color Effects: Allows you to apply special effects to the picture. Press the left or right navigation key to find the tone you want to use from the following

# My Stuff

options: Color, Sepia, Mono and Negative.

- **Shutter Tones:** Allows you to select a sound when you press the shutter. Tone 1 / Tone 2 / Tone 3 / Off
- Default Settings: This restores the default camera settings (Size, Brightness, Zoom, etc.).

#### Note

In Take Photo mode, you can adjust the zoom scale by using the up/down navigation keys. The maximum zoom scale depends on the resolution as follows.

| Resolution | Zoom scale       |  |  |
|------------|------------------|--|--|
| 1280*960   | Level 1          |  |  |
| 640*480    | Level 1~Level 20 |  |  |
| 320*240    | Level 1~Level 20 |  |  |
| 160*120    | Level 1~Level 20 |  |  |

In Take Photo mode, you can adjust the brightness by using the left/right navigation key.

#### Note

- Zooming: You can zoom in/out using the up/down navigation keys except 1280\*960(default phone setting).
- **Brightness**: This adjusts the brightness level of the screen using the left/right navigation keys and there are 9 level of setting.

#### Record Video (Menu 7.7.2)

You can record a video clip in this menu by pressing the Camera key. Before starting to record, press the right soft key [Options] to set the following values.

Select the desired value and press the key to confirm.

- Change to Photo Mode: Go to the camera application which enables you to take a still picture.
- Video Share: You can make a Video Share Call. For more details, refer to 'Video Share Calling' (page 28).
- Video Record Mode: Sets the recording mode to either MMS Video Mode or General Mode.
- ▶ Quality: Determines the quality of a video clip.
- Primary Storage: You can assign the primary storage to Handset Memory or Memory Card.
- ▶ Reverse View: Allows you to reverse the image.
- ▶ White Balance: This adjusts the light effect level and you can select from the following options: Auto / Daylight / Incandescent / Cloudy / Fluorescent/ Night mode.
- Color Effects: Allows you to apply special effects to the video clip. Press the Left/Right Navigation Keys

- to find the tone you want to want to use from the following options: Color, Sepia, Mono and Negative.
- ▶ **Default Settings**: This restores the default camera settings (Size, Brightness, Zoom, etc.).

#### Note

In Video Record mode, you can adjust the zoom scale by using the up/down navigation keys. The maximum zoom scale depends on the resolution as follows.

| Resolution | Zoom scale |  |
|------------|------------|--|
| 176*144    | x1~x10     |  |

In Record Video mode, you can adjust the brightness by using the left/right navigation keys.

# Record Voice (Menu 7.7.3)

You can record an audio clip in this menu. The recorded audio file is saved automatically in the Audios menu (Menu 7.2).

The right soft key [**Options**] will bring up the following options.

- Record Mode: Sets the recording mode to either MMS or General.
- ▶ Quality: Determines the quality of an audio clip.

# My Stuff

Primary Storage: You can set the primary storage of the recorded audio to the Handset Memory or the memory Card.

# Other Files Menu 7.8

When you receive files of an undefined format (such as .vcs, .vcf, etc.) via E-mail, the files are saved in this folder

The following [Options] are available.

- ▶ **Delete**: You can delete the selected file.
- ▶ Rename: You can edit the name of the selected file.
- New Folder: You can create a new folder.
- Sort By: You can sort the folders by name, date and type.
- ▶ Delete All: You can delete all files.
- ▶ Multi Delete: You can delete several files at once.
- Information: You can view information about the selected folder.

# **Memory Card**

Menu 7.9

This function shows the status of the external microSD card memory.

# **Address Book**

# Contact List Menu 8.1

This menu allows you to save and manage contact address information. The Contacts' functions allow you to add a new address or search saved contact addresses by name.

## New Contact Menu 8.2

This menu allows you to add a new contact address. You can enter contact address information including name, phone numbers, email addresses, group information items, memos, ring tones, and image (photograph).

You have to select the Handset or the SmartChip memory using the left and right navigation keys.

# **Caller Groups**

Menu 8.3

This menu allows you to manage group information. By default, there are 4 groups: family, friends, colleagues and school. You can also configure a ring tone for a group so that the group ring tone sounds when a call from a specific contact address within that group arrives and there is no ring tone configured for the specific contact address.

# **Speed Dial List**

Menu 84

This menu allows you to configure the speed dial numbers. You can select a number from 2 to 9 as a speed dial. You can configure speed dial numbers for any of the 8 numbers for a specific contact address so that a contact address may have multiple speed dial numbers.

# **Copy All Contacts**

Menu 8.5

This menu allows you to copy all of the information from your SmartChip, e.g. name, handset number, etc., to your handset. If a name is duplicated during the copying operation, the information is also duplicated.

- SmartChip to Handset: You can copy the entry from the SmartChip card to the phone memory.
- ► Handset to SmartChip: You can copy the entry from the handset memory to the SmartChip card (not all the data will be copied).

# **Delete All Contacts**

Menu 8.6

You can delete all entries in the **SmartChip** and the **Handset** 

Press the [END] key to return to standby mode.

# **Service Dial Numbers**

Menu 8.7

You can view the list of Service Dialing Numbers (SDN) assigned by your network provider. Such numbers could include the emergency, directory assistance and voice mail numbers.

- 1. Select the Service dial number option.
- 2. The names of the available services will be shown.
- 3. Use the up/down navigation keys to select a service.

  Press the [SEND] key.

# **My Business Card**

Menu 8.8

This option allows you to make your own name card. Key in the Name, Mobile number, Office number, Fax number and E-mail address.

# **View Options**

Menu 8.9

You can select the view option in contact list from Handset & Smartchip, Handset only and Smartchip only.

# **My Numbers**

Menu 8.0

This displays your phone numbers stored in the SmartChip.

# **Se**ttings

# **Audio & Ringtones**

Menu 9.1

There can be 4 sound modes: General, Vibrate All, Silent and Ear Mic. General, Vibrate, and All Silent modes can be changed from the Volume menu under Ring tone. In addition, pressing and holding the [Star] key on idle screen mode can swap Normal and Manner mode. Ear Mic is available when respective instruments are attached.

# Shop Tones (Menu 9.1.1)

Connects to AT&T Ring tone Shops.

## Ringtones (Menu 9.1.2)

Shows and plays ring tones. These can be downloaded ring tones from Ring tone shops.

# Volume (Menu 9.1.3)

This menu controls Ringtone, Key Tone, Call and Multimedia volume. It is available on Ring tone volume level 1~7.

# Message Alert Tones (Menu 9.1.4)

Allows you to select an alert tone which is played when a message is received. You can select any one from 10 message alert tones.

#### Note

Full length music tracks cannot be set as ringtones.

# Alert Type (Menu 9.1.5)

- ► Ringtones: Supports 3 ring alert types. Ring, Ring and Vibration, and Ring after Vibration.
- Message Alert Tones: Supports 6 message alert types.
  Ring Once, Ring Every 2 Min, Ring Every 15 Min, I
  - Ring Once, Ring Every 2 Min, Ring Every 15 Min, Ring & Vibrate, Vibrate, Off
- Other Alert Tones: This menu option allows you to select a tone that sounds when popup menu alert. You can set the On or Off.

# Increasing Ringtone (Menu 9.1.6)

Allows you to select an Increasing Ringtone type which is played when a incoming call. You can set the On or Off.

# Power On/Off Tones (Menu 9.1.7)

Allows you to select an Power  $\mbox{On/Off}$  tone. You can set them to be  $\mbox{On}$  or  $\mbox{Off}$ .

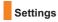

# **Display**

#### Menu 9.2

# Shop Graphics (Menu 9.2.1)

Connects to AT&T's graphic download site.

# Wallpapers (Menu 9.2.2)

You can select the background picture in standby mode

# Backlight Timer (Menu 9.2.3)

Use this to select whether or not the phone uses the backlight.

# Brightness (Menu 9.2.4)

You can set the brightness of display screen(Internal LCD and External LCD).

# Menu Styles (Menu 9.2.5)

You can configure the menu style to Icon style or List style.

# Languages (Menu 9.2.6)

You can change the language for the display text on your phone. This change will also affect the Language Input mode.

## Dialing Fonts (Menu 9.2.7)

You can configure the font size and color of the numbers which appear in the home screen when you make a call

## Clocks & Calendar (Menu 9.2.8)

This feature allows you to select the internal LCD clock or Calendar display on the standby screen.

# Color Schemes (Menu 9.2.9)

You can change the color of the menu, soft key area, title bar area, and cursor by changing the Color Schemes

You can select the Color Schemes from **Orange**, **Metal**, and **Sky**.

# **Bluetooth QD ID B012695**

Menu 9.3

Your phone has built-in Bluetooth wireless technology, which makes it possible for you to connect your phone wirelessly to other Bluetooth devices such as a hands free device, PC, PDA, a remote screen, or other phones. Only one of the devices registered in your phone can be

connected at a time. (To make a connection to the same type of device or change Bluetooth preferences, disconnect the existing device first.)

You can have a conversation via a cordless Bluetooth hands-free phone or browse the Internet, wirelessly connected via a mobile phone.

You can also exchange, for example, business cards. calendar items and pictures.

MobiTV or XMRadio is supported through Only Stereo Bluetooth

Bluetooth A2DP Music Playing is available in the Music Player Menu.

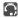

# Hands-free profile

This icon appears when the hands-free profile is used between the hands-free device and the phone. This allows you to call using a Bluetooth connection.

# A2DP profile

This icon appears when the A2DP profile is used between the stereo headset device and the phone. This allows you to listen to an audio clip. A2DP is the Advanced Audio Distribution Profile. which provides support for streaming either mono or stereo audio using Bluetooth.

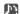

# Hand-free +A2DP profile

This icon appears when both profiles of the hands-free and the A2DP are used between the compatible device and the phone. This allows you to call and listen to an audio clip using a Bluetooth connection.

For using each device, see a manual that comes with the device

## Note

We recommend that your phone and the Bluetooth device you are communicating with be no more than 10 metres apart. The connection may be improved if there are no solid objects in between your phone and the other Bluetooth device.

# Turn On/Off (Menu 9.3.1)

This menu sets the Bluetooth on or off using the navigation key.

#### Search New Device (Menu 9.3.2)

This function allows you to search and add new device at once.

# Settings

# Paired Devices (Menu 9.3.3)

This function allows you to view the list of all devices that are paired with your phone at once.

To add a new device, press the left soft key [New]

- Select the [New] key to search the device that can be connected and which is within range.
- 2. If you want to stop searching, press the right soft key [Cancel].
- All of the devices found are displayed in the pop-up menu.

Select the desired device by pressing the OK key, and entering the password.

# Settings (Menu 9.3.4)

This menu allows you to configure the profile for a Ruetooth

## ► My Visibility

- Selecting the Show option exposes your phone to other Bluetooth devices.
- Selecting Hide shows your phone only to already paired devices.

- My Name: Allows you to change the handset's name that can be seen by other Bluetooth devices.
- ➤ Supported Services: Show you all services that CU515 supports.
- My Address: You can check your Bluetooth address. You cannot change the default setting.
- Primary Storage: You can assign the primary storage to Handset Memory or Memory Card.

# **Date & Time**

Menu 9.4

#### Set Date (Menu 9.4.1)

This allows you to enter the day, month and year. You can change the date format via the Date Format menu option.

#### Date Format (Menu 9.4.2)

MM/DD/YYYY(month/day/year)

DD/MM/YYYY(day/month/year)

YYYY/MM/DD(year/month/day)

## Set Time (Menu 9.4.3)

This allows you to enter the current time. You can choose the time format via the Time Format menu option.

# Time Format (Menu 9.4.4)

12 Hours/24 Hours

# Auto Update (Menu 9.4.5)

Select On to set the phone to automatically update the time and date according to the current local time zone.

Call Menu 9.5

# Call Forwarding (Menu 9.5.1)

When this network service is activated, you can direct your incoming calls to another number, for example, to your voice mailbox number. For details, contact your service provider. Select one of the divert options, for example, select If busy to divert voice calls when your number is busy or when you reject incoming calls.

The following options are available:

- ▶ All Voice Calls: Diverts voice calls unconditionally.
- ▶ If Busy: Diverts voice calls when the phone is in use.

- If No Answer: Diverts voice calls which you do not answer
- ▶ If Out of Reach: Diverts voice calls when the phone is switched off or out of coverage.
- All Data Calls: Diverts to a number with a PC connection unconditionally.
- ► All Fax Calls: Diverts to a number with a fax connection unconditionally.

# Send My Number (Menu 9.5.2)

This network service allows you to set your phone number to be displayed **On** or hidden **Off** from the person you are calling. You can select **Set by Network** if you prefer to have different settings for different service providers.

## Auto Redial (Menu 9.5.3)

Select On, your phone redials the number you're trying to call up to 10 times after you hear a quick, engaged signal. Press [END] to stop the call attempts.

This feature attempts to redial numbers that are engaged due to the wireless network. It does not redial numbers to an engaged party.

# Settings

#### Note

There will be no alert indicating the call has been connected. You must stay on the line to hear when the call is connected.

#### Answer Mode (Menu 9.5.4)

This allows you to determine how to answer the phone.

- ➤ Any Key: You can answer an incoming call by pressing any key, except the <a> [END] key.</a>
- Send Key Only: You can only answer an incoming call by pressing the [SEND] key.
- Flip Open: When the phone rings, you can answer a call simply by opening the flip.

#### **Bluetooth Call Answer** (Menu 9.5.5)

This allows you to determine how to answer the phone.

- Always To Handsfree: You can hear the sound from bluetooth headset only.
- ➤ To Answered Device: You can hear the sound from the device that you answered. Even though you press [SEND] key on the phone, you

may hear the sound from the bluetooth headset in some bluetooth headsets. This situation is caused by the request from the specific bluetooth headset during conversation.

#### Minute Minder (Menu 9.5.6)

This option allows you to specify whether the phone will beep every minute during an outgoing call to keep you informed of the length of the call.

# Call Waiting (Menu 9.5.7)

The network will notify you of a new incoming call while you have a call in progress. Select **Activate** to request the network to activate call waiting, **Deactivate** to request the network to deactivate call waiting, or **View Status.** to check if the function is active or not.

#### Call Reject (Menu 9.5.8)

This menu allows you to enable or disable call reject for all numbers or a specific number.

- Call Reject On/Off: This feature allows you to reject or not the incoming calls unconditionally by disconnecting. When the Reject All Calls option is set, all incoming calls are routed directly to Voicemail.
- Call Reject List: Configures conditional call reject mode. Press the left soft key [New] to add the phone number to be rejected to the list. When you add a number to the list, you can add the number by entering it directly or by searching for the number in the Contact List.

| Menu     | User                              | Feature  | Transmission<br>/Receiving Mode                      | When making communications with a normal terminal |
|----------|-----------------------------------|----------|------------------------------------------------------|---------------------------------------------------|
| TTY Full | For hearing-<br>/speech- impaired |          | text message transmission,<br>text message reception | operator required                                 |
| TTY+TALK | For hearing-impaired              | can talk | voice transmission,<br>text message reception        | operator required                                 |
| TTY+HEAR | For speech-impaired               | audible  | text message transmission, voice reception           | operator required                                 |
| TTY Off  | For regular users                 |          | voice transmission,<br>voice receiving               |                                                   |

# TTY (Menu 9.5.9)

Allows you to attach a TTY device enabling you to communicate with parties also using a TTY device. A phone with TTY support is able to translate typed characters to voice. Voice can also be translated into characters and then displayed on the TTY.

# TTY mode (Tele Type writer)

TTY modes are as follows:

#### 1. TTY Full:

- Users who cannot talk and hear send and receive a text message through TTY equipment.

#### 2. TTY Talk:

- Users who can talk but cannot hear receive a text

message and send voice messages through TTY equipment.

#### 3. TTY Hear:

 Users who can hear but cannot talk send a text message and receive voice messages through TTY equipment.

#### 4. TTY Off:

- Normal users send and receive without TTY equipment.

# Connecting TTY Equipment and a Terminal

 Connect a TTY cable the TTY connection on the terminal. (the TTY connection location is the same as a hands-free ear socket)

# Settings

- Enter the phone menu and set up the desired TTY mode. (For a TTY mode, see below)
- After setting a TTY mode, check the LCD screen of the phone for the TTY icon.
- Connect the TTY equipment to the power source and turn it on.
- 5. Make a phone connection to the desired number.
- When a connection is made, use the TTY equipment to type in and send a text message or send a voice message.
- 7. The voice or text message from the receiver end appears on the TTY equipment display.

# Send DTMF Tones (Menu 9.5.0)

You can send the DTMF (dual tone multi-frequency) tones of the number on the display during a call.

This option is helpful for entering a password or account number when you call an automated system, like a banking service.

#### Video Share (Menu 9.5.\*)

#### ► Initial Notification

- On: If the Video Share Call service is available and a voice call has been made, a pop-up window will be shown on the screen to ask whether to make a Video Share Call or not.
- Off: No notification window is displayed after the phone determines whether or not the Video Share call service is available.

#### ► Auto Record

- On: Automatically starts recording Video Share call images. You can view the recorded videos on [Mv stuff] – [Video].
- Off: Does not automatically start recording video share call images.

#### ▶ Service

- On: This option activates the Video Share Call service.
- Off: If this option is selected, the Video Share Call service will be unavailable even in a 3G service area. (If the service is Off, you will have to set it to On and restart the phone in order to reactivate the Video Share Call service).

# **Security**

Menu 9.6

Various codes and passwords are used to protect the features and settings of your phone. They are described in the following sections.

#### Lock Handset (Menu 9.6.1)

You can use a security code to avoid unauthorized use of the phone.

If you set phone lock to When Power On, the phone will request a security code whenever you switch the phone on. If you set the phone lock to When SmartChip Changed, your phone will request a security code only when you change your SmartChip. If you set the phone lock to Immediately, your phone will lock immediately.

# PIN Code Request (Menu 9.6.2)

When the PIN code request feature is set to 'On', you must enter your PIN each time you switch the phone on. Consequently, any person who does not have your PIN cannot use your phone without your approval.

#### Note

Before setting the PIN code request feature to Off, you must enter your PIN

The following [Options] are available:

- On: You must enter the PIN each time the phone is switched on.
- Off: The phone connects directly to the network when you switch it on.

# Fixed Dial Number (Menu 9.6.3)

This allows you to restrict your outgoing calls to selected phone numbers, if this function is supported by your SmartChip. The PIN2 code is required.

#### FDN On/Off

- On: You can only call phone numbers stored in the Address Book. You must enter your PIN2.
- Off: You can call any number.

#### ► FDN List

# Note

Not all SmartChips have a PIN2. If your SmartChip does not, this menu option is not displayed.

# Change Codes (Menu 9.6.4)

The Change codes feature allows you to change your current password to a new one. You must enter the current password before you can specify a new one.

You can change the access codes for: Security Code, PIN1. PIN2

#### Note

PIN: Personal Identification Number.

# Connection

Menu 9.7

## **Network Profiles** (Menu 9.7.1)

This menu shows the Network Profile. You can register, delete and edit by using the Options Menu. However, you cannot delete or edit default configurations provided by AT&T.

# **USB Connection Mode** (Menu 9.7.2)

You can transfer files from a compatible PC to the memory in your phone using the Mass Storage. When you connect the phone to a PC using the USB cable, this will be displayed as a removable disk through Windows Explorer.

# Flight Mode

Menu 9.8

This allows you to use only the phone's features that do not require the use of the wireless network when you are in an airplane or in places where the wireless network is prevented.

If you set the flight mode on, the si icon will be displayed on the screen instead of the network signal icon.

- On: You cannot make (or receive) any calls, including emergency calls, or use other features that require network coverage
- ▶ Off: You can deactivate the flight mode and restart your handset to access the network.

# **Software Update**

Menu 9.9

This menu is used to resume a postponed software update. If new software exists, the AT&T server notifies devices using a WAP push message. Before updating new software after downloading it from the AT&T server, users will whether they would like to postpone the operation. Reminder times can be set to 30 minutes, 1 hour, and 4 hours. When the time is up, users are prompted again or users can resume the postponed operation using this menu at any time.

# **Check Memory**

Menu 9.0

## Common (Menu 9.0.1)

This function shows the status of the user memory of the handset

## Reserved (Menu 9.0.2)

This function shows the status of the reserved memory for the user (Text Message, Contact List, Calendar, Tasks, Memo).

# SmartChip (Menu 9.0.3)

This function shows the status of the SmartChip card user memory.

# Memory Card (Menu 9.0.4)

If your phone has a multimedia memory card in the card slot, you can save images, sounds, and videos on the memory card. You can check the current status of the external memory card in the Memory status menu.

## **Handset Information**

Menu 9.\*

This menu is used to view My Numbers, Manufacturer and Model Name information etc.

# **Reset Settings**

Menu 9.#

This function allows you to restore factory settings. To do this, you need the security code.

# Clear Memory (Menu 9.#.1)

Deletes downloaded/user created contents (e.g.: images, videos) from Handset content and the External Memory card.

- Handset Contents: Deletes all downloaded/user created Images, Videos & Sounds from the Handset Memory.
- ► Handset Personal info.: Restores Personal Information stored in the handset memory (e.g.: address book, messages, tasks, alarm, Calendar schedules) to default values.
- Memory Card: Deletes all contents from the External Memory Card.

# Reset Default (Menu 9.#.2)

Restores the settings (e.g.: Audio, Display, Language, Date & Time, Bluetooth Settings) stored in the handset memory to default values.

# Q&A

Please check to see if any problems you have encountered with the phone are described in this section before taking the phone in for a service or calling a service engineer.

- O How do I view the list of outgoing calls, incoming calls and missed calls?
- A Press the [SEND] key.
- O How do I view all numbers stored in the memory?
- A Press the down navigation key.
- Why is the connection inconsistent or not audible in certain areas?
- A When the frequency environment is unstable in a certain area, connection may be inconsistent and not audible. Relocate to another area and try again.
- Why is the connection not consistent or abruptly disconnects even when established?
- A When frequency is unstable or weak or if there are too many users, connection may be cut off even after it was established. Please try again later or attempt after relocating to other areas.

- Why does the LCD not turn on?
- A Remove the battery and turn on the power after placing it back in. If there is no change, fully charge the battery and try again.
- Why is there an echo when a connection is made with certain telephones in a certain area?
- A This is called the 'Echo Phenomenon', which occurs if the connection volume is too high or caused by special properties (semi-electronic telephone exchange) of the equipment on the other end.
- Why does the phone heat up?
- A The phone may get hot when there is a very long call duration or when games are played or even when surfing the Internet for a long time. This has no effect upon the life of the product or performance.

- Why does the battery life get shorter in standby mode?
- A The battery is worn out. As time passes, the battery life gradually becomes shorter. If the battery lasts about half the amount of time as when first purchased, it's time to purchase a new battery.
- Why does the battery run out so quickly during normal use?
- A It is due to the user environment or a large number of calls or a weak signal.
- Why is no number dialed when you recall an Address Book entry?
- A Check that the number has been stored correctly by using the Address book Search feature. Re-store them, if necessary.

# **Ac**cessories

There are a variety of accessories available for your mobile phone. You can select these options according to your personal communication requirements. Consult your local dealer for availability.

# **Travel Adapter**

This adapter allows you to charge the battery. It supports standard U.S. 120 Volt 60Hz outlets.

It takes under 4 hours to charge a completely discharged battery.

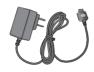

#### **Battery**

Standard battery is available.

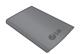

# **Vehicle Power Adapter**

You can operate the phone and trickle charge the phone battery from your vehicle by using the vehicle power adapter.

It takes 5 hours to charge a completely discharged battery.

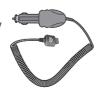

#### Steren headset

Allows hands-free operation.
Includes earpiece and microphone.

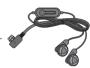

#### **Data Cable Kit**

\* When installing, make sure to connect to the PC after your phone and the cable have been connected. Otherwise, your PC may have a problem.

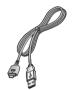

#### Note

- Always use genuine LG accessories. Failure to do this may invalidate your warranty.
- Accessories may be different in different regions; please check with our regional service company or agent for further enquiries.

HAC Information (GSM: AT&T)

# Hearing Aid Compatibility with Mobile Phones

When some mobile phones are used near some hearing devices (hearing aids and cochlear implants), users may detect a buzzing, humming, or whining noise. Some hearing devices are more immune than others to this interference noise, and phones also vary in the amount of interference they generate.

The wireless telephone industry has developed ratings for some of their mobile phones, to assist hearing device users in finding phones that may be compatible with their hearing devices. Not all phones have been rated. Phones that are rated have the rating on their box or a label on the box.

The ratings are not guarantees. Results will vary depending on the user's hearing device and hearing loss. If your hearing device happens to be vulnerable to interference, you may not be able to use a rated phone successfully. Trying out the phone with your hearing device is the best way to evaluate it for your personal needs.

M-Ratings: Phones rated M3 or M4 meet FCC requirements and are likely to generate less

interference to hearing devices than phones that are not labeled. M4 is the better/higher of the two ratings.

T-Ratings: Phones rated T3 or T4 meet FCC requirements and are likely to be more usable with a hearing device's telecoil ("T Switch" or "Telephone Switch") than unrated phones. T4 is the better/higher of the two ratings. (Note that not all hearing devices have telecoils in them.)

Hearing devices may also be measured for immunity to this type of interference. Your hearing device manufacturer or hearing health professional may help you find results for your hearing device. The more immune your hearing aid is, the less likely you are to experience interference noise from mobile phones.